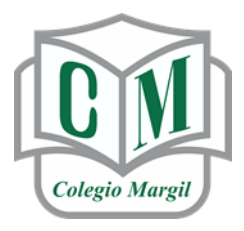

CONSEJO EDUCATIVO DE ZACATECAS A.C.

COLEGIO MARGIL

CIENCIA, RELIGIÓN Y CARÁCTER

#### **MANUAL PARA ALUMNOS SOBRE EL USO DE LA PLATAFORMA (G SUITE FOR EDUCATION DE GOOGLE) RECOMENDAMOS AMPLIAMENTE EL USO DE ESTA PLATAFORMA EN COMPUTADORA DE ESCRITORIO O LAPTOP**

Para el Ciclo Escolar 2020-2021 el Colegio Margil se ha integrado a la Plataforma G Suite for Education de Google, esta plataforma es líder mundial en aplicaciones de internet. A raíz de la pandemia han integrado nuevas y actualizado todas sus aplicaciones las cuales facilitan y enriquecen las clases en línea.

Para poder trabajar en esta plataforma el Colegio les proporcionará una cuenta de **correo institucional** respaldado por Gmail y Google con la cual podrán llevar sus clases en línea sin límite de tiempo y con un alto nivel de seguridad, tener un medio de comunicación exclusivo con diferentes aplicaciones de manera permanente, también podrás llevar el seguimiento de tus tareas.

El correo que te hará llegar el Colegio tendrá la nomenclatura como en este ejemplo:

*"Correo sólo de ejemplo"*: **alumno@colegiomargil.edu.mx**

# *Una vez que el Colegio les entregue su cuenta de correo personalizado por alumno, lo que deben hacer es ingresar.*

En una computadora con internet deben entrar a la página web: **- gmail.com** 

## *Puedes ver la página de Gmail de 2 formas distintas*

**FORMA 1**: cuando nunca has iniciado sesión en Gmail. En la parte superior de la página de Gmail debes dar clic en **Acceder** Crea una cuenta M Gmail Para el trabaio Acceder

## **FORMA 2**: cuando ya has iniciado sesión con otra cuenta anterior de Gmail.

*"Si tienes cuentas anteriores abiertas en Gmail debes cerrar la sesión anterior".*

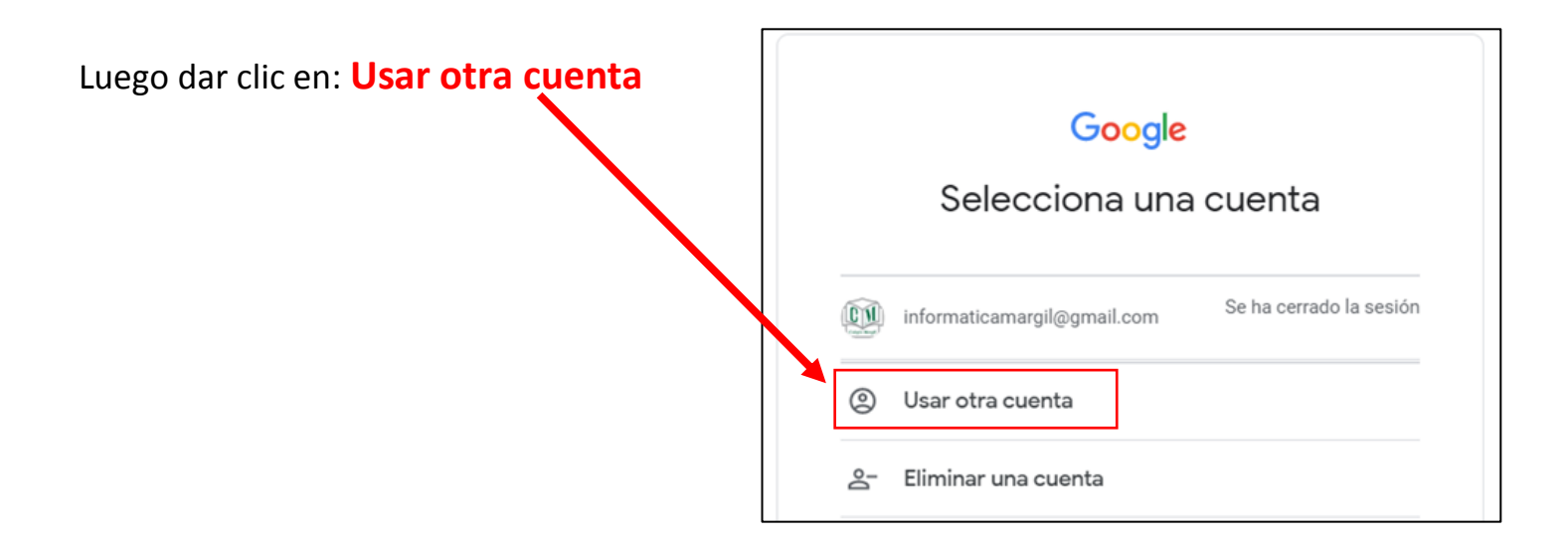

Aquí les pedirá el **correo electrónico** que el colegio les proporcionó y damos clic en **siguiente**.

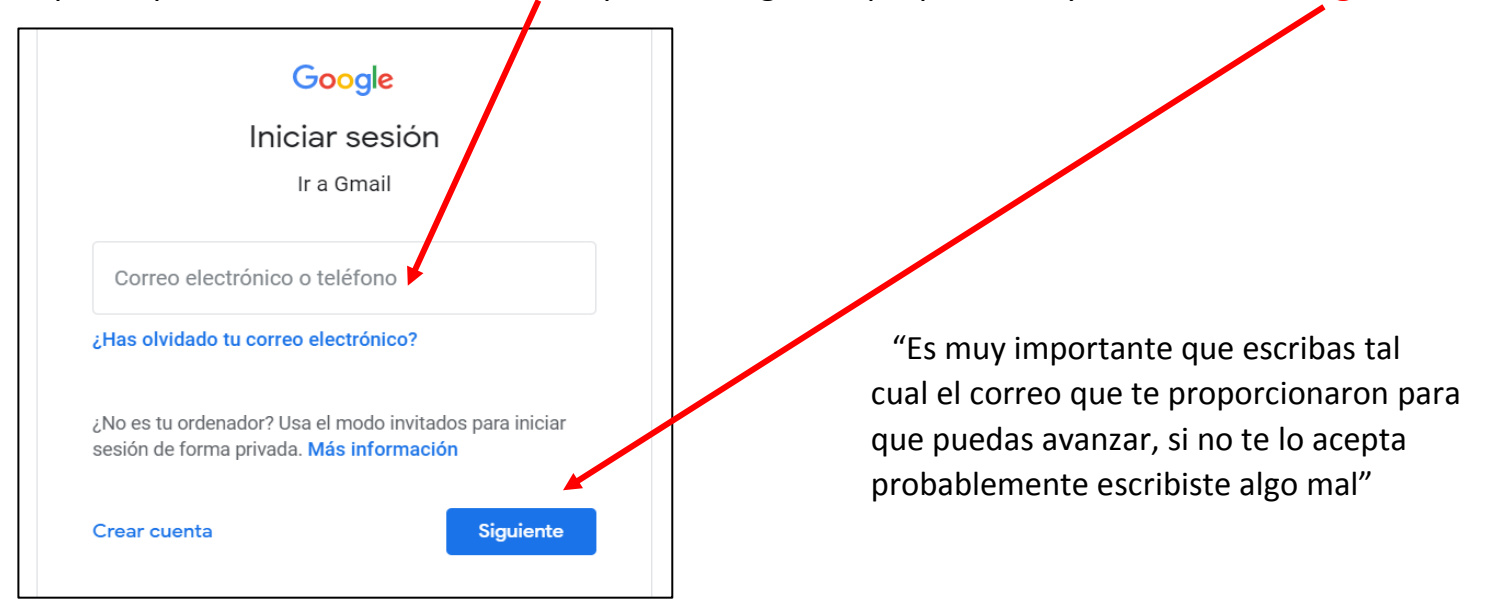

Aquí les pedirá la **contraseña** que el colegio también les proporcionó.

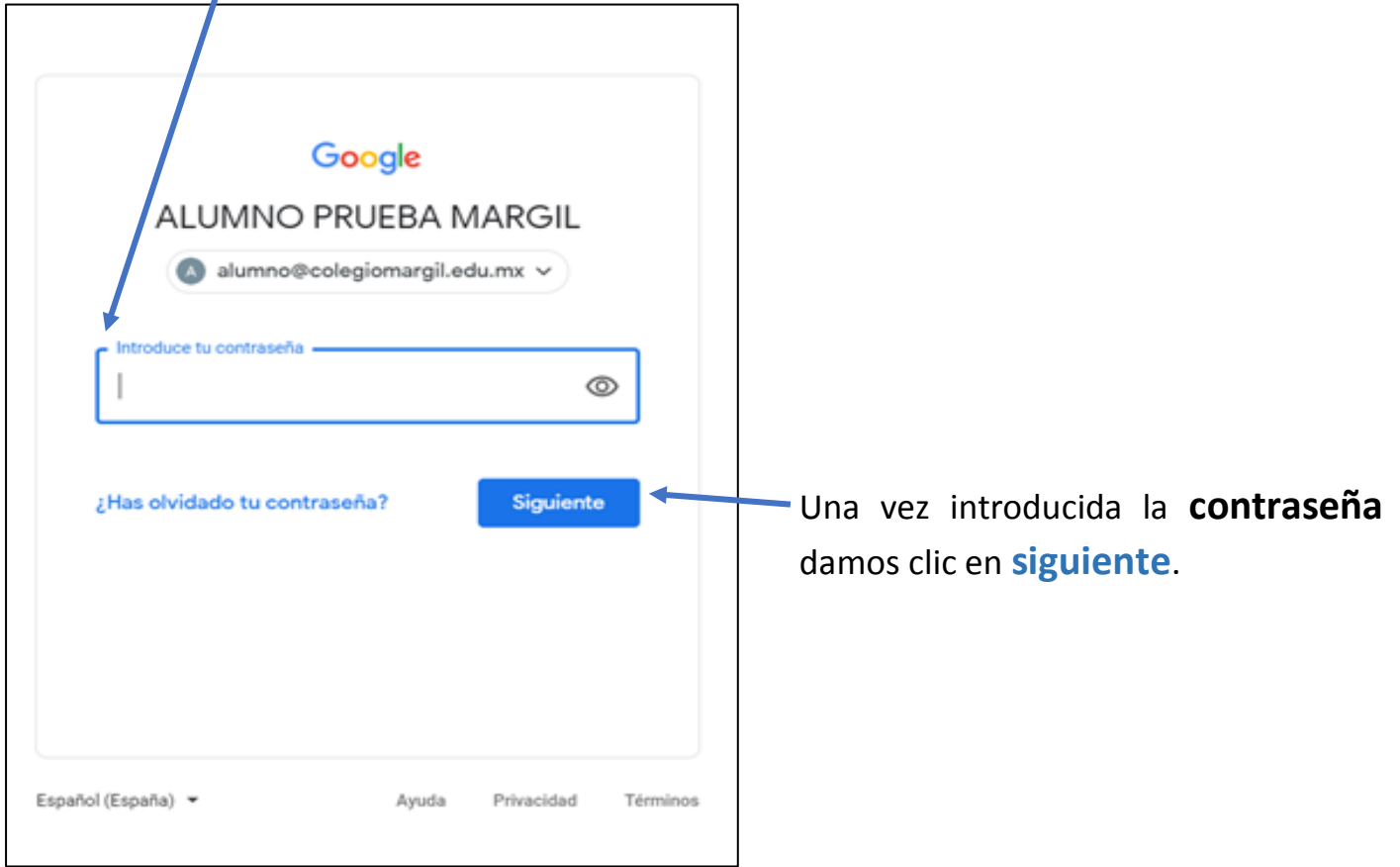

### LISTO YA HEMOS INGRESADO A NUESTRA CUENTA DE CORREO INSTITUCIONAL Y DEBEMOS VER LA PANTALLA DE NUESTRO CORREO ABIERTO COMO EN ESTE EJEMPLO:

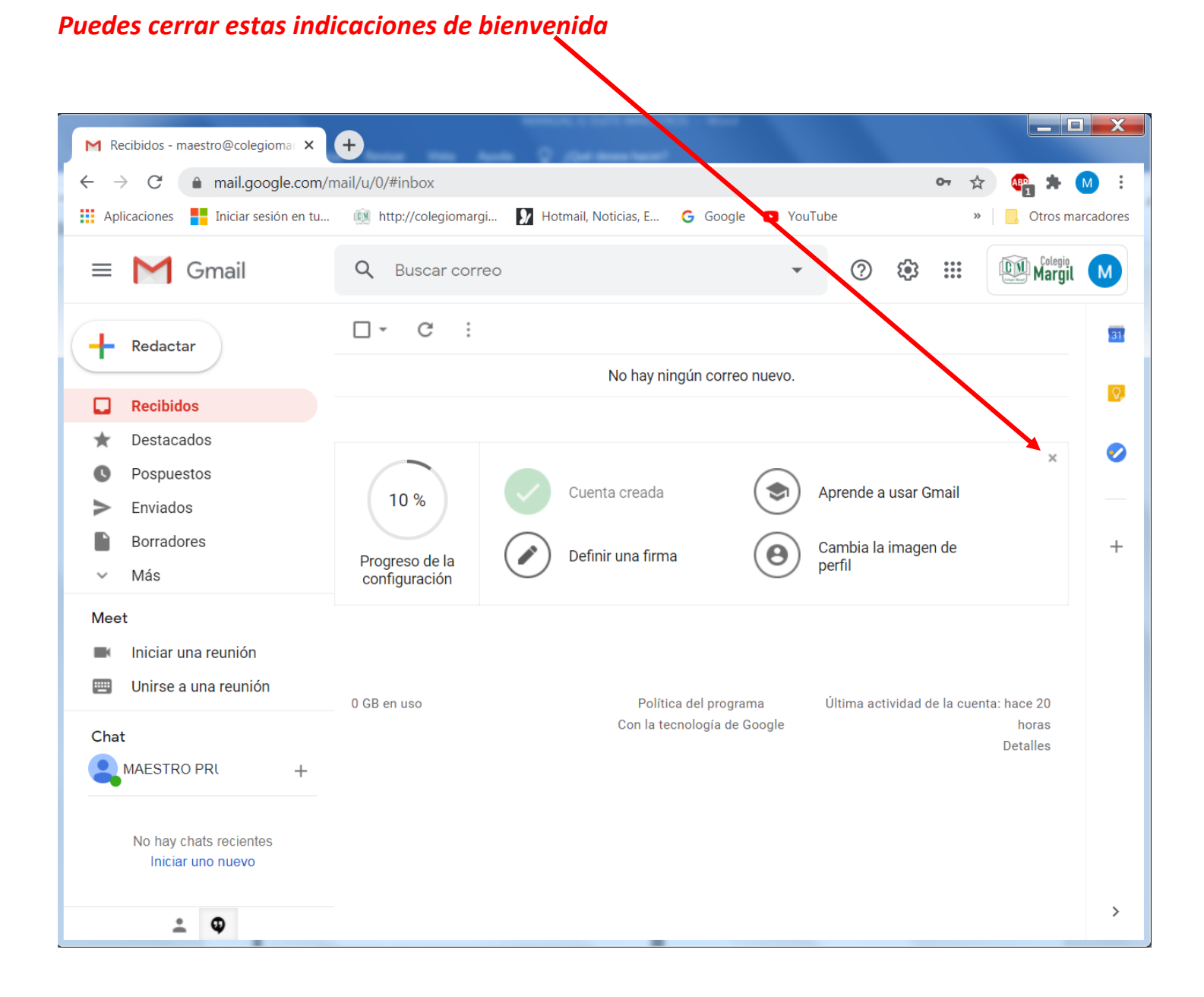

# **AHORA YA PODEMOS USAR CLASSROOM PARA GENERAR NUESTRAS MATERIAS Y LLEVAR CLAES EN LINEA**

Una vez que ya ingresamos a nuestro correo de Gmail con nuestra cuenta de correo institucional.

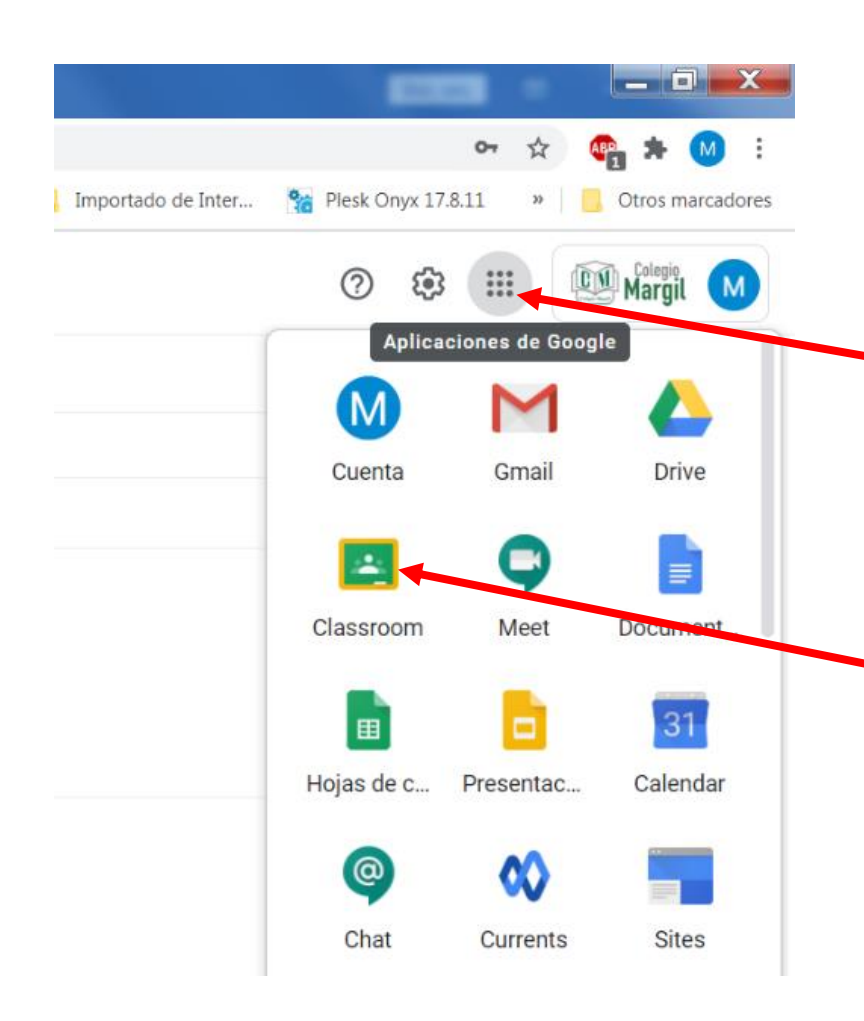

En la parte superior derecha veremos un círculo gris con 9 puntos.

Ahí encontraremos todas las aplicaciones que nos ofrece Google, entre ellas buscamos la aplicación **Classroom**, si no te aparece en la misma posición puedes desplazarte hacia abajo con la barra lateral derecha para encontrarla.

nueva pestaña donde podremos **APUNTARNOS** a todas nuestras clases.

Si es la primera vez que iniciamos **Classroom** nos aparecerá la siguiente pantalla:

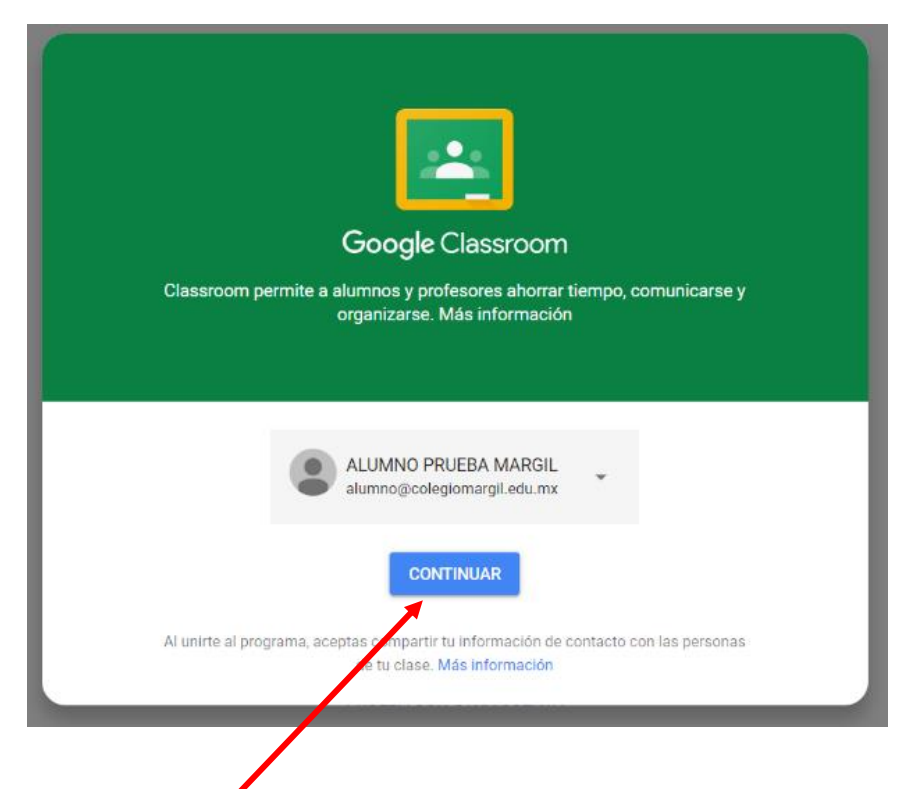

Damos clic en **continuar** y nos pedirá que elijamos nuestra función.

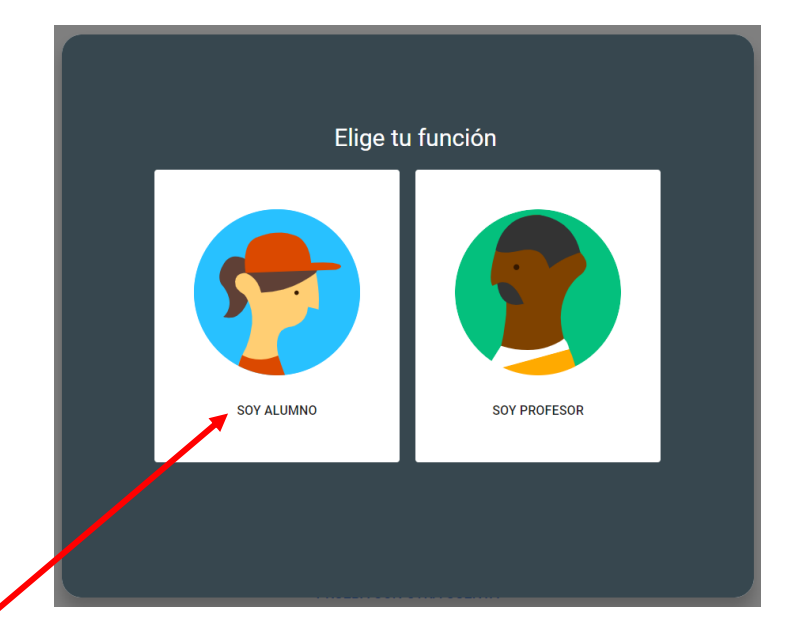

**SOY ALUMNO**

*Es muy importante seleccionar adecuadamente nuestra función.*

Una vez seleccionada nuestra función, en la parte superior derecha veremos el siguiente mensaje:

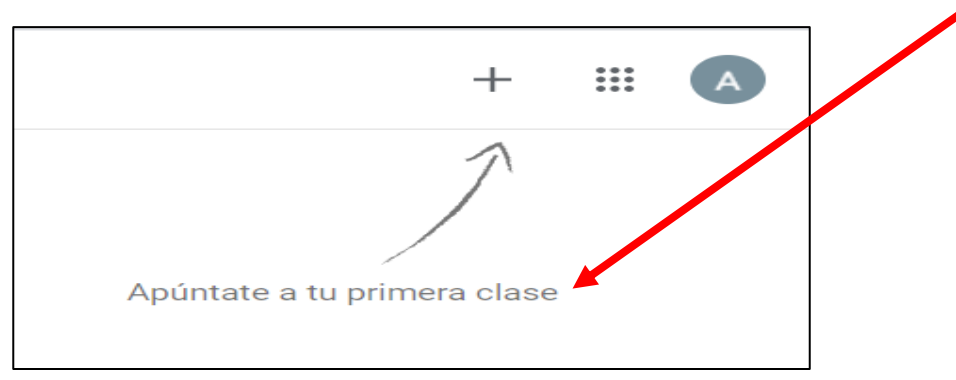

Para **APUNTARNOS** a una clase damos clic en el signo  $+$  nos aparecerá la opción:

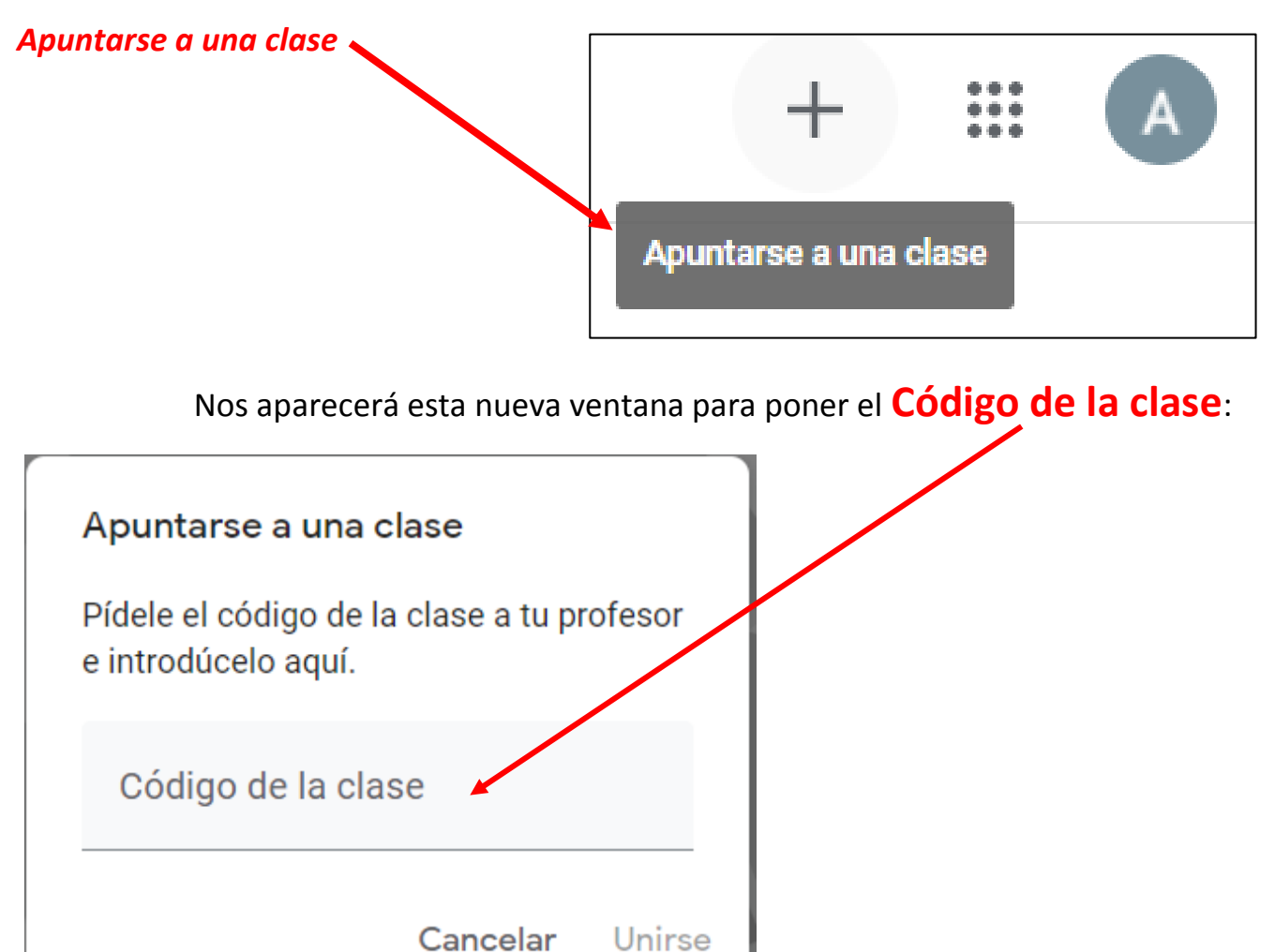

*CADA MAESTRO TIENE UN CÓDIGO DE SU CLASE, ESTOS CÓDIGOS SE TE HARÁN LLEGAR PARA QUE PUEDAS UNIRTE A TODAS TUS CLASES.*

*El formato de los códigos de clase es como el de este ejemplo: b4zcyzt siempre son 7 caracteres con letras minúsculas y a veces incluye números como el del ejemplo.*

Una vez que te hayas apuntado a una clase verás de esta forma el tablón correspondiente solo para esa clase, ahora veremos los elementos más importantes en el tablón:

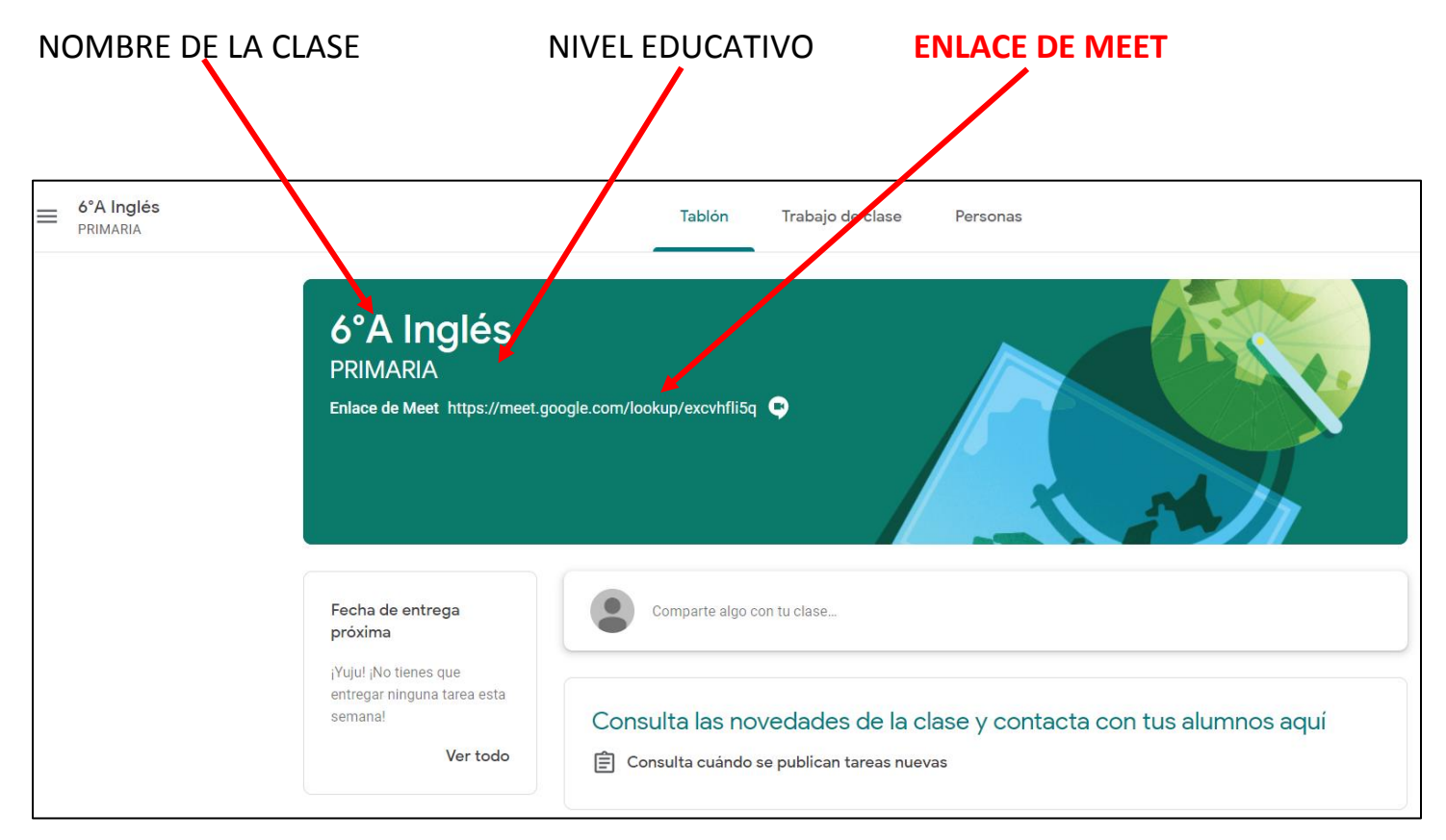

La imagen de fondo del tablón la genera tu maestro, por tal motivo puede ser distinta en cada materia que te vayas apuntando.

## **El Enlace Meet:**

Este enlace o liga es la que generará el maestro de tu clase para que te conectes en línea, puede estar o no estar visible ya que el maestro puede ocultar el enlace o liga en cualquier momento.

El maestro podrá mandarte mensajes debajo del tablón, para avisarte, por ejemplo, que en un momento más aparecerá la liga de la clase, o algún otro comentario que sea necesario.

Para iniciar tu clase en línea, solo debes dar clic en el **Enlace Meet**, en automático te lanzará una ventana con la aplicación Meet.

*La primera vez que inicias una clase en línea desde CLASSROOM en automático se lanza una nueva pestaña con la aplicación Meet. Te pedirá que "OTORGUES EL PERMISO" para recibir notificaciones y para utilizar la cámara y el micrófono de tu computadora lo cual debes "PERMITIR" para que puedas interactuar de forma adecuada en la clase en línea.*

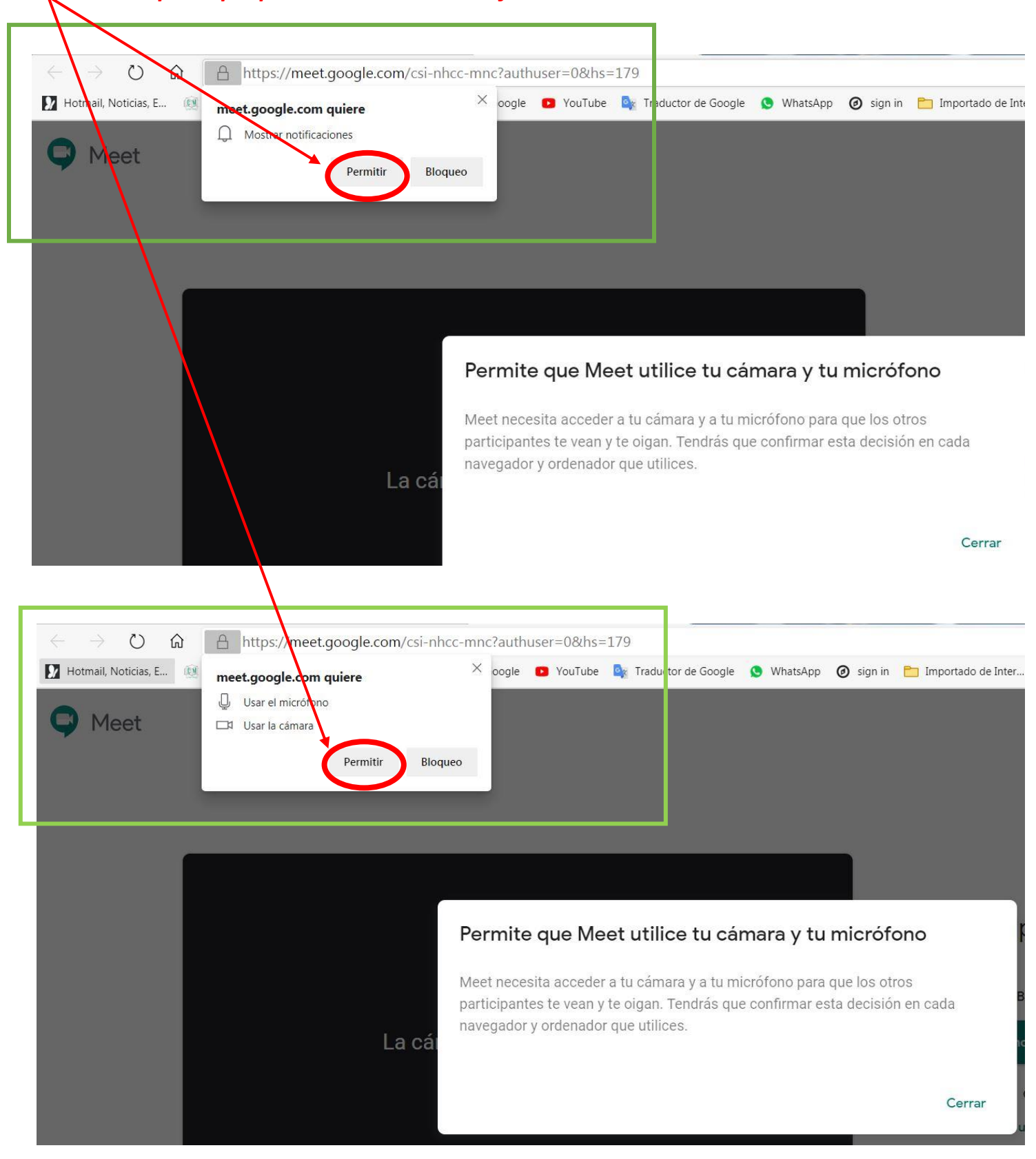

Una vez que autorices los permisos te mostrará una antesala para que acomodes tu cámara y te prepares para unirte a la clase en línea.

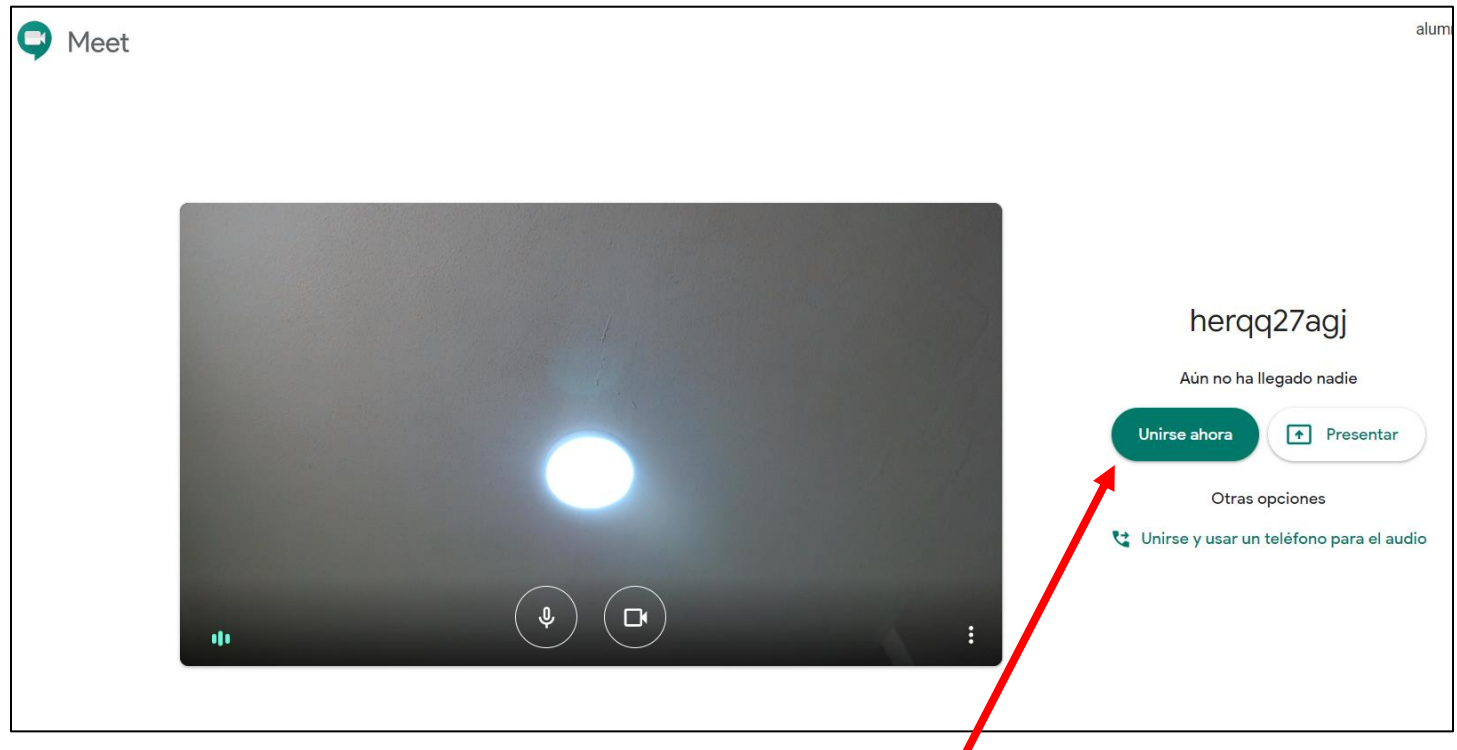

Si ya estas preparado solo debes dar clic en el botón **Unirse ahora** y te unirás a la clase en línea.

Cuando estés en línea si mueves el mouse sobre la pantalla verás estos **botones:**

Sirven para:

**1-**bloquear/activar tu micrófono

**2**-Salir de la clase

**3-**Bloquear/activar la cámara

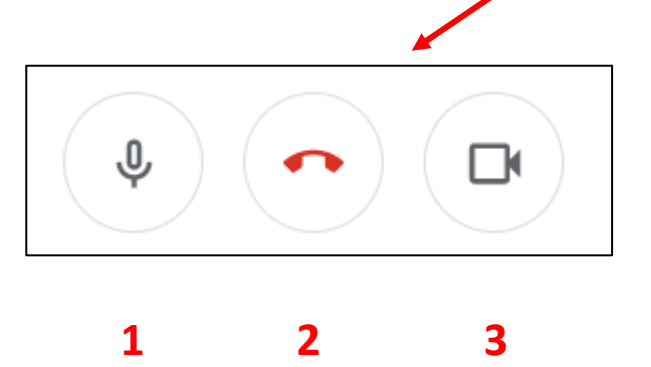

Debes agregar a Classroom todas tus clases ya te explicamos anteriormente como hacerlo de una por una. Una vez que agregues las clases verás tu inicio de classroom como en este ejemplo:

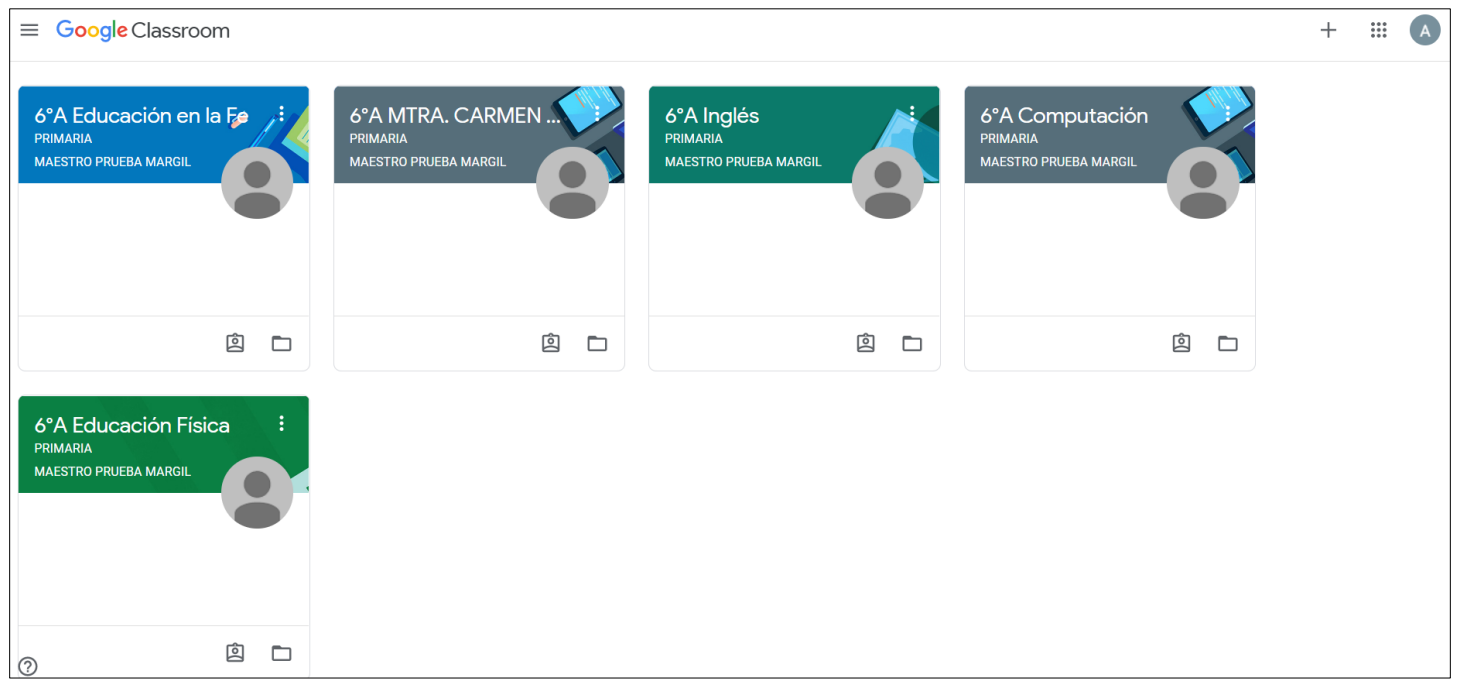